# Kanopy Mobile App Help Guide

March 2024

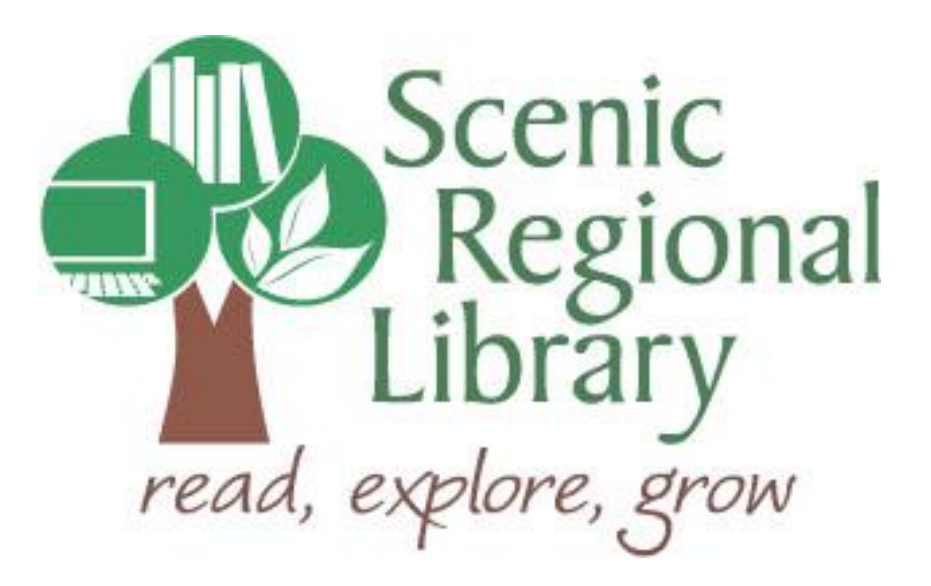

# Table of Contents

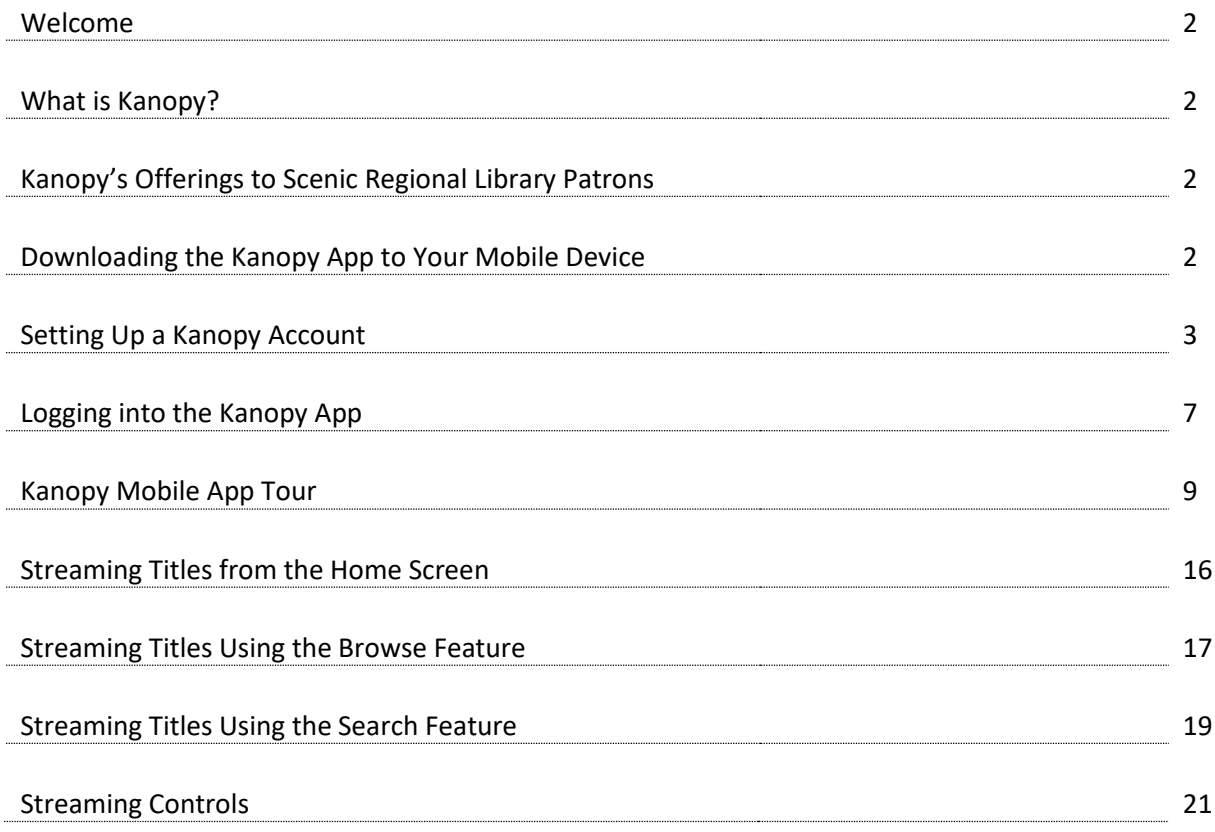

### **Welcome!**

Scenic Regional Library offers films and other types of videos through Kanopy. The purpose of this help guide is to provide you with the information you need to use it.

### **What is Kanopy?**

Kanopy is an on-demand, video streaming platform that partners with libraries and colleges. It offers feature films, documentaries, foreign language films, kids' movies and television shows, and even training courses.

Kanopy's content can be streamed on computers and mobile devices, but cannot be downloaded. You must set up an account to use Kanopy which does require an email address. An app is available for Apple and Android devices as well as Kindle Fires.

#### **Kanopy's Offerings to Scenic Regional Library Patrons**

Any Scenic Regional Library patron with an account in good standing can use Kanopy. Patrons receive 7 tickets each month. In the standard collection, patrons use tickets to stream titles. The number of tickets required to watch titles as well as the borrowing timeframes vary from title to title. In the kids and courses collection, patrons can stream an unlimited number of titles.

### **Downloading the Kanopy App to Your Mobile Device**

If you are using an Apple device (iPad or iPhone), go the App Store and search for Kanopy. Once you find it, tap "Get."

If you are using an Android device (Samsung, Tracfone, etc.), go to the Google Play Store and search for Kanopy. Once you find it, tap "Install."

If you are using a Kindle Fire, go to the Amazon Appstore and search for Kanopy. Once you find it, tap "Get."

### **Setting Up a Kanopy Account**

In order to use Kanopy, you must first set up an account. You will need an email address and your library card number.

Follow these steps to set up your Kanopy account.

1. Tap "Get Started."

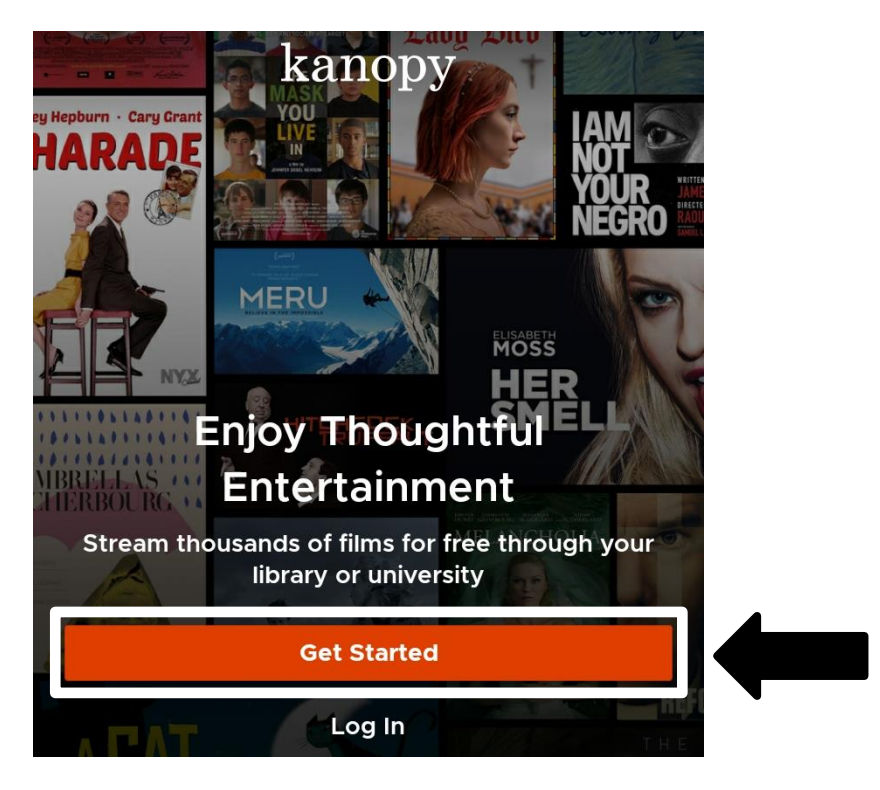

2. Tap "Find Library."

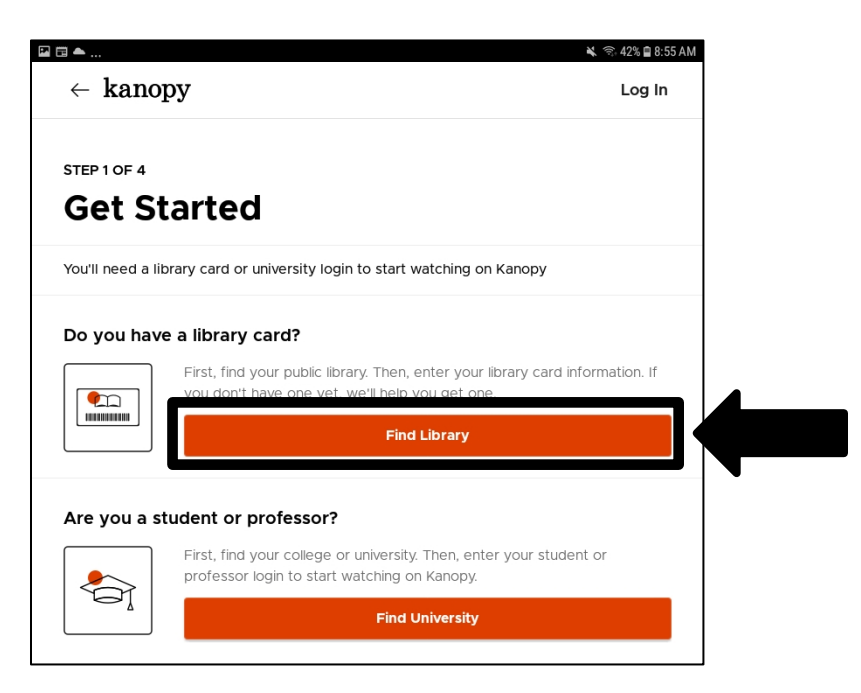

### **Setting Up a Kanopy Account, continued**

3. Tap "Scenic Regional Library." Note that if the location services is not turned on for your device, you may have to search for Scenic by name, city, or zip code.

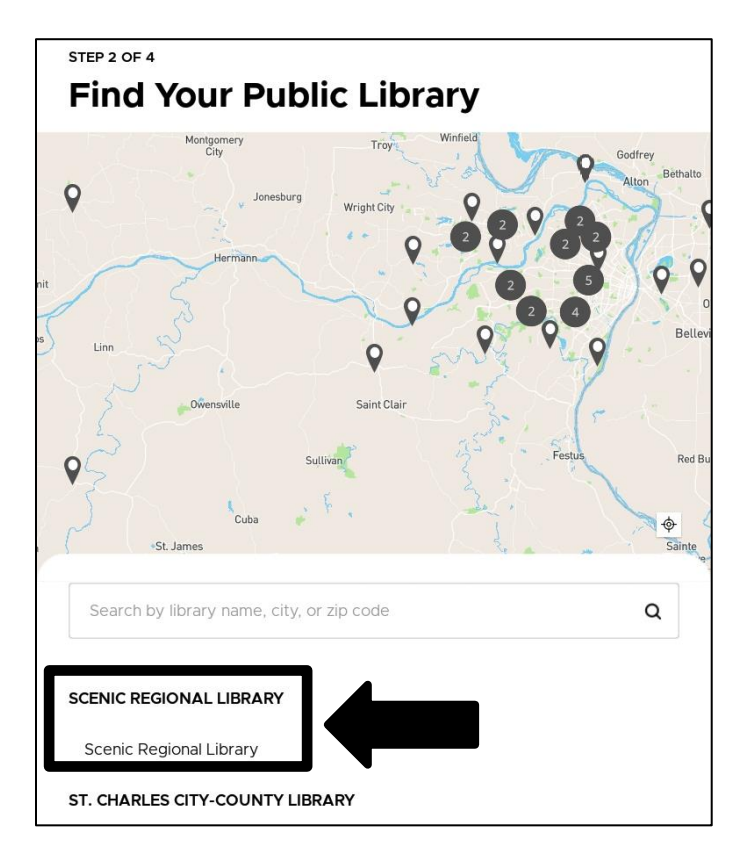

### **Setting Up a Kanopy Account, continued**

4. Tap "Select This Library."

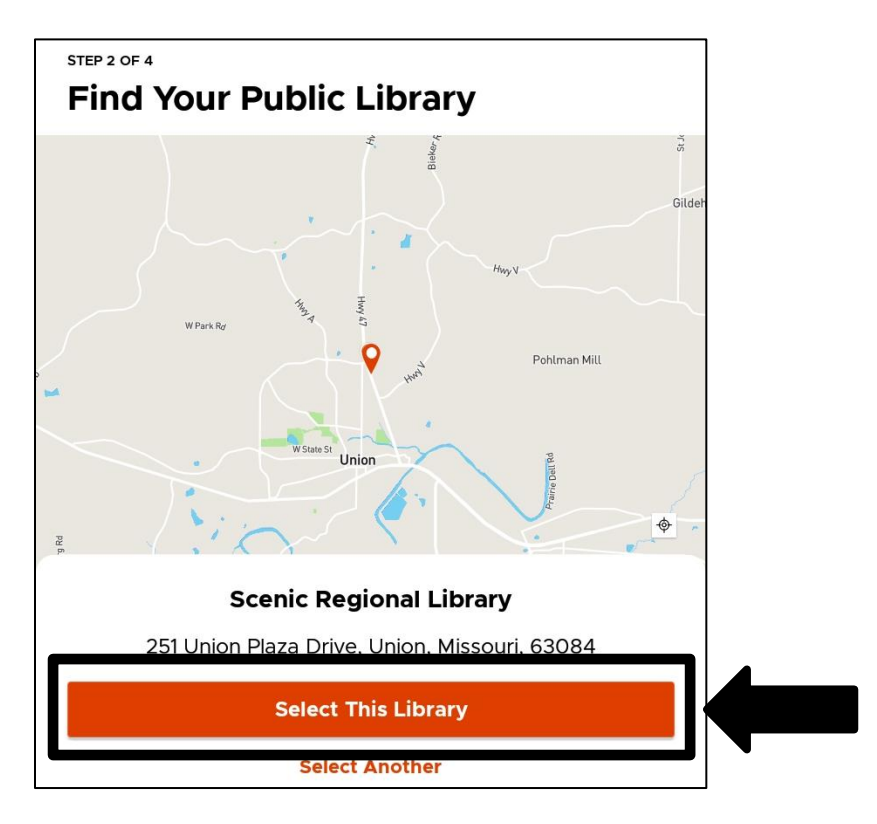

5. Enter your library card number and tap "Next."

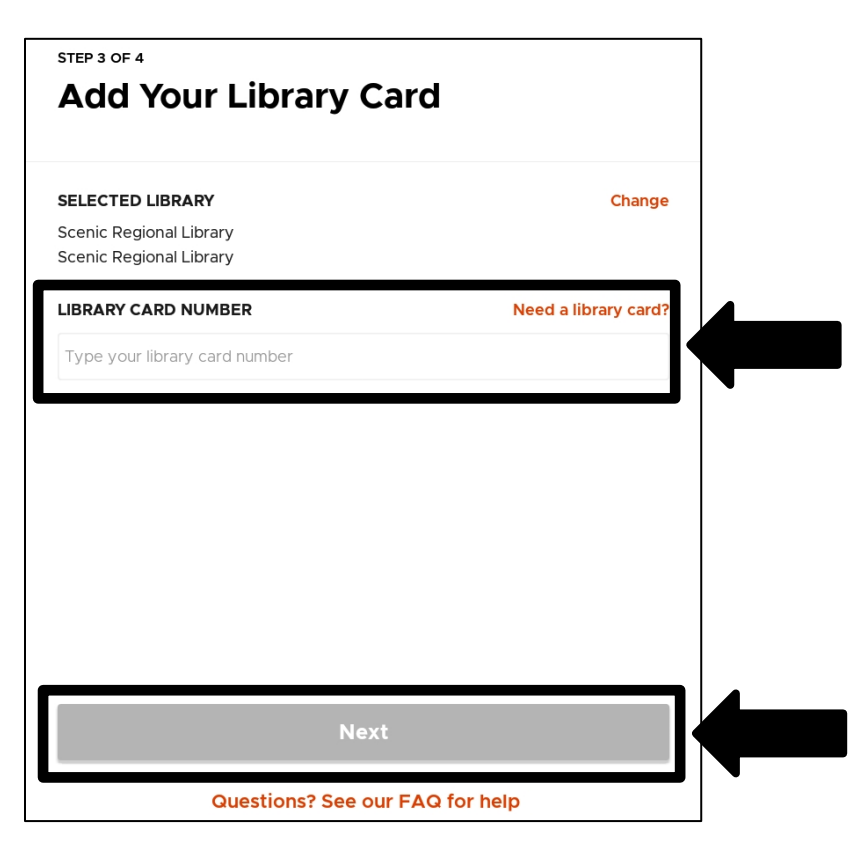

## **Setting Up a Kanopy Account, continued**

6. Complete the fields and tap "Sign Up."

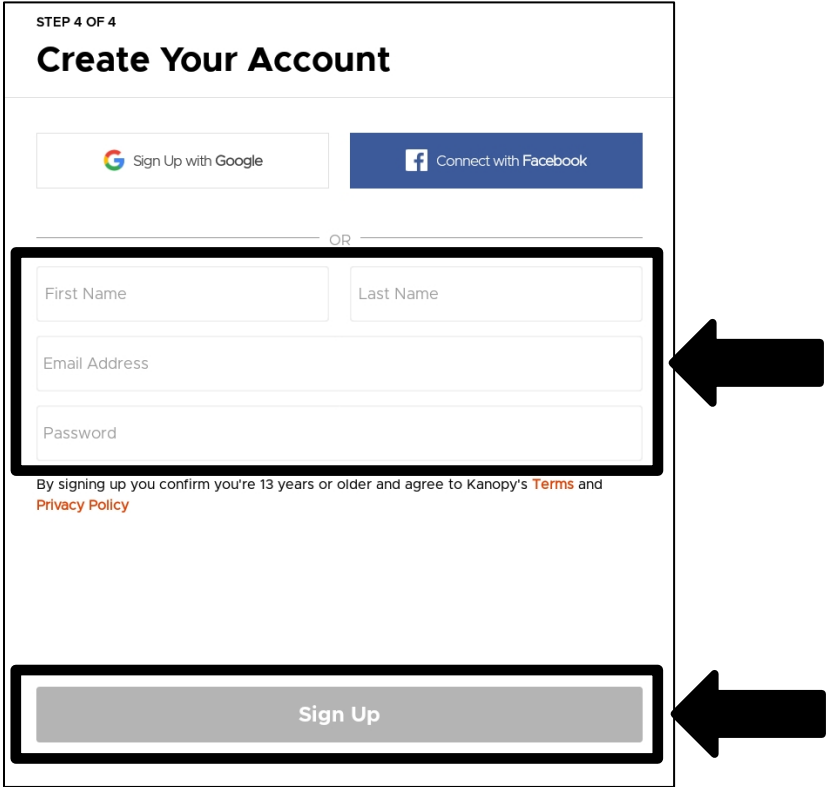

### **Logging into the Kanopy App**

Follow these steps to login to the Kanopy App.

1. Tap on the Kanopy icon.

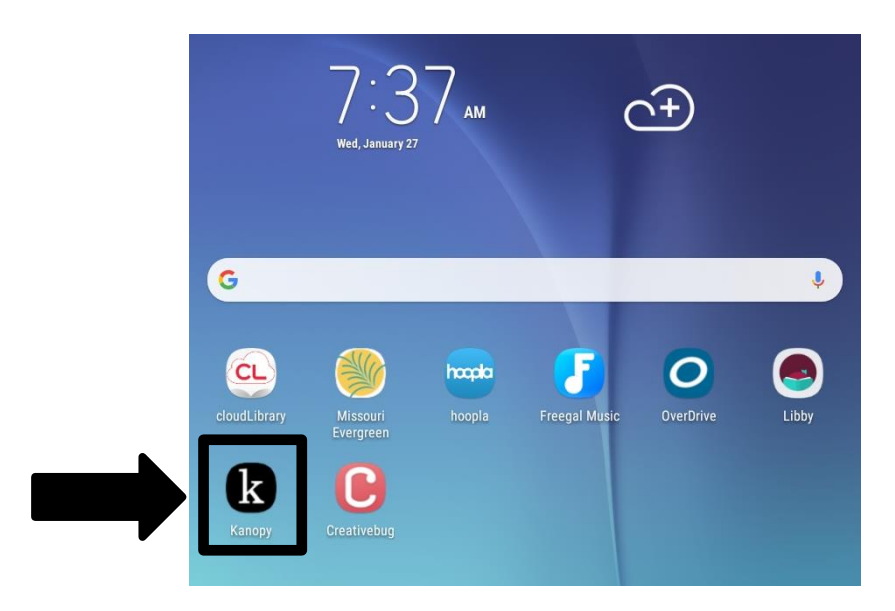

2. Tap "Log In."

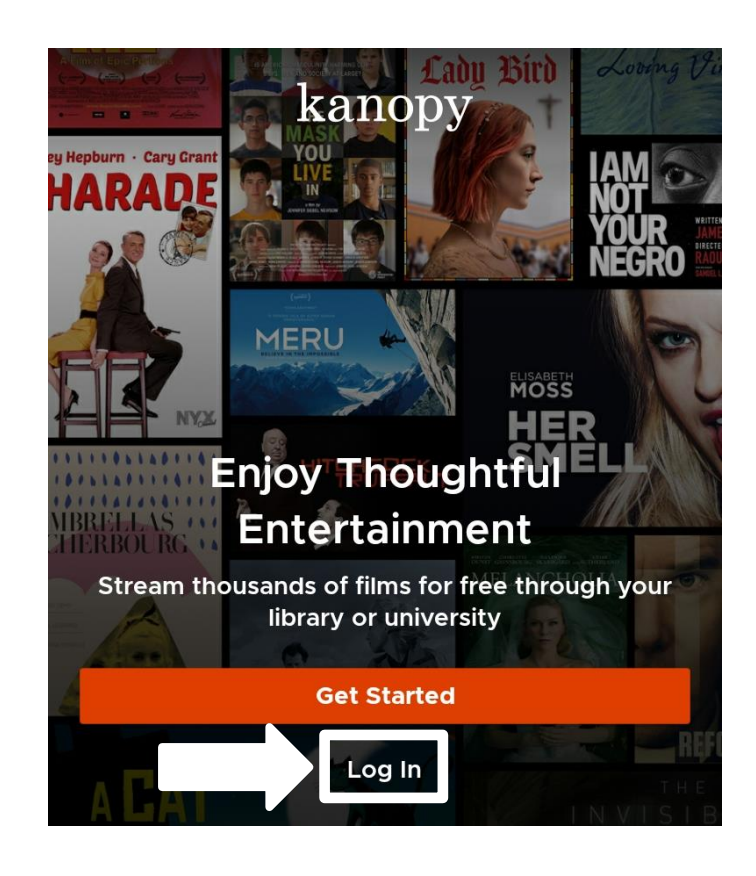

## **Logging into the Kanopy App, continued**

- 3. Enter your email address and password.
- 4. Tap "Log In."

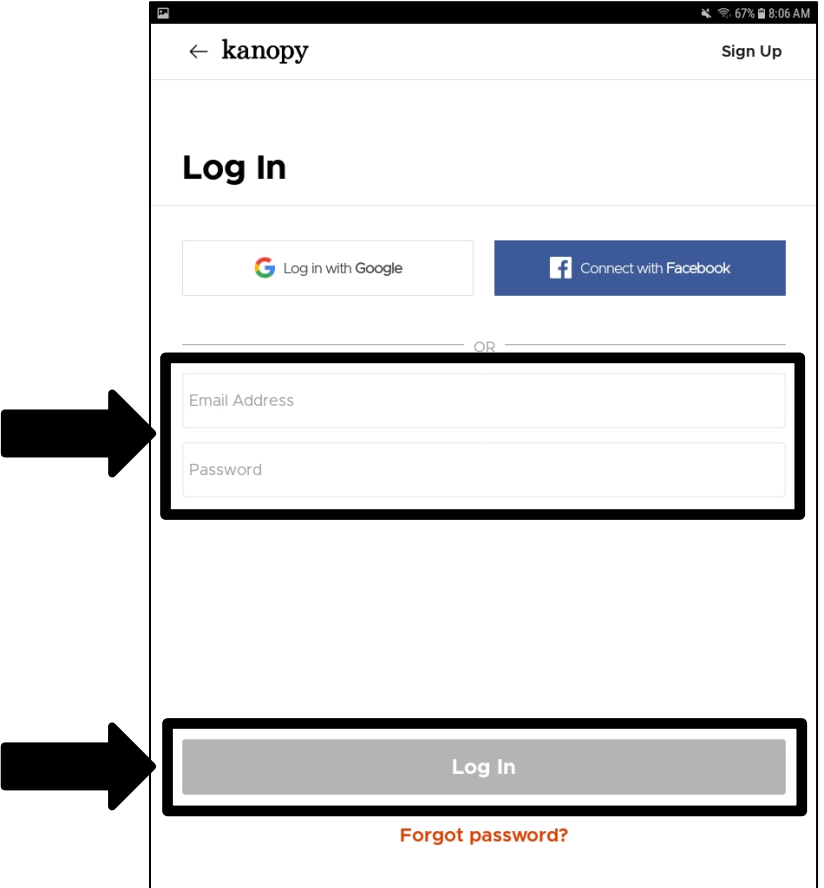

### **Kanopy Mobile App Tour**

Most of the functions you will use in the Kanopy App can be accessed from the app home screen. The subsequent several pages of this guide contain explanations and screen shots of the various elements of the Kanopy App.

Menu – Tapping on any of these allows you to access various options within the app.

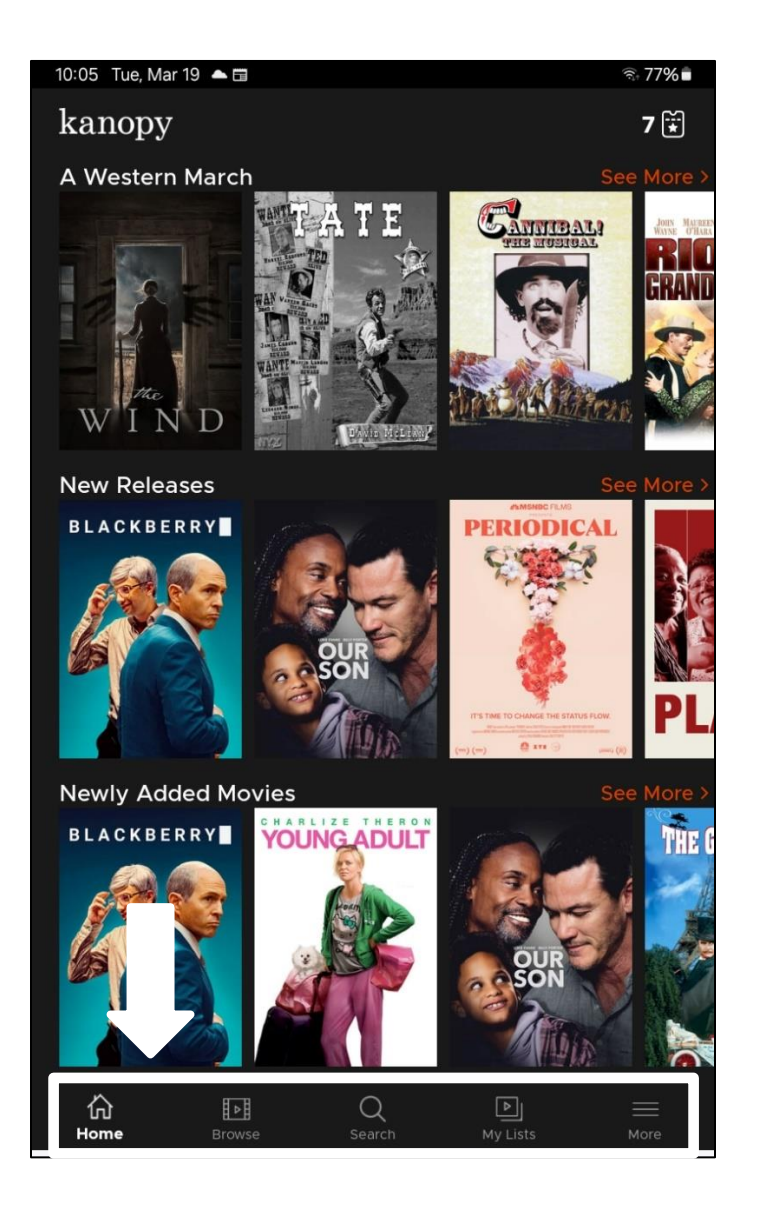

Home – Tapping here takes you to the home screen where you will find categories of featured items.

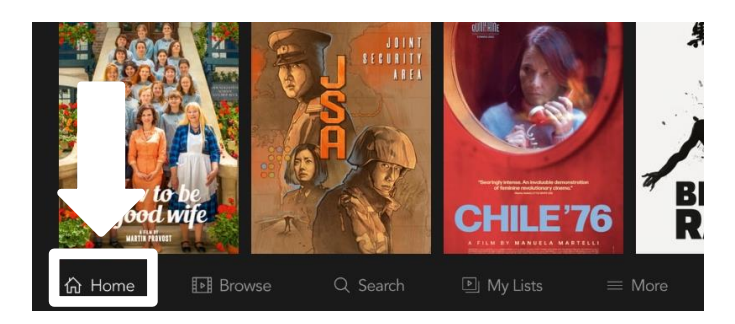

The screen shot below displays the Home screen.

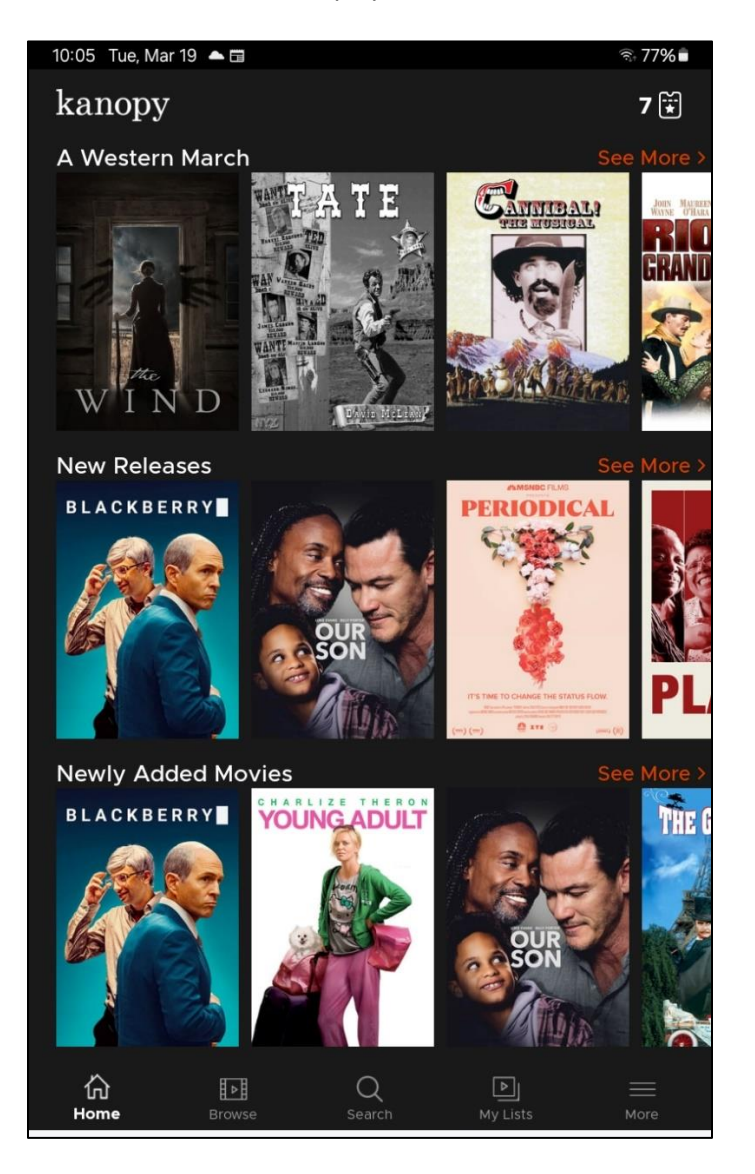

Browse – Tapping here takes you to a screen that allows you to access various categories of items.

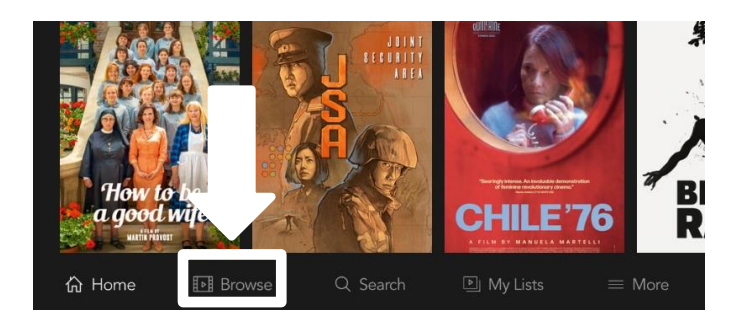

The screen shot below displays the Browse screen.

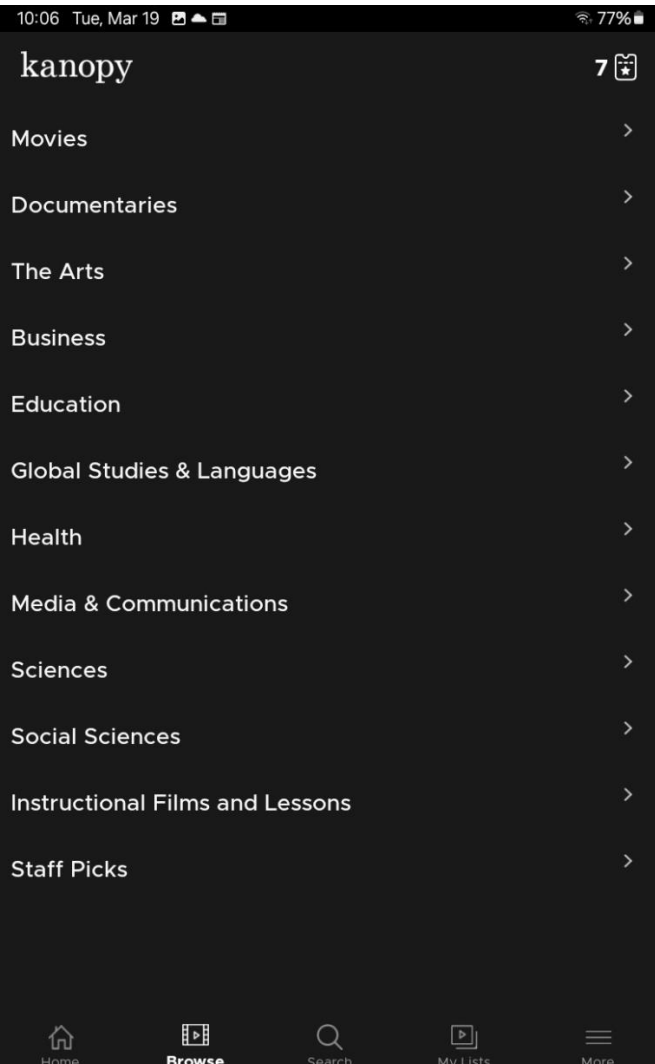

Search – Tapping here takes you to a search screen. Once you begin typing, a menu will appear allowing you to search by video, subject, people, or company.

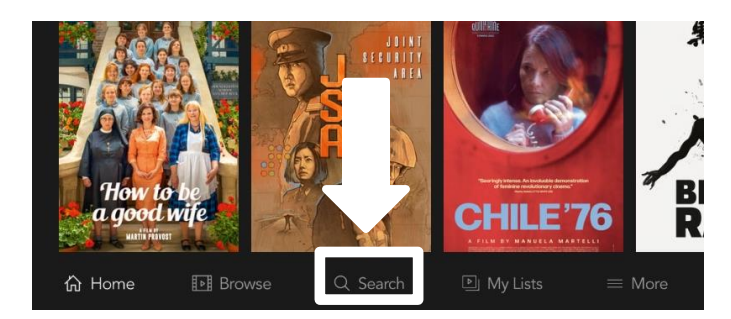

The screen shot below displays the Search screen.

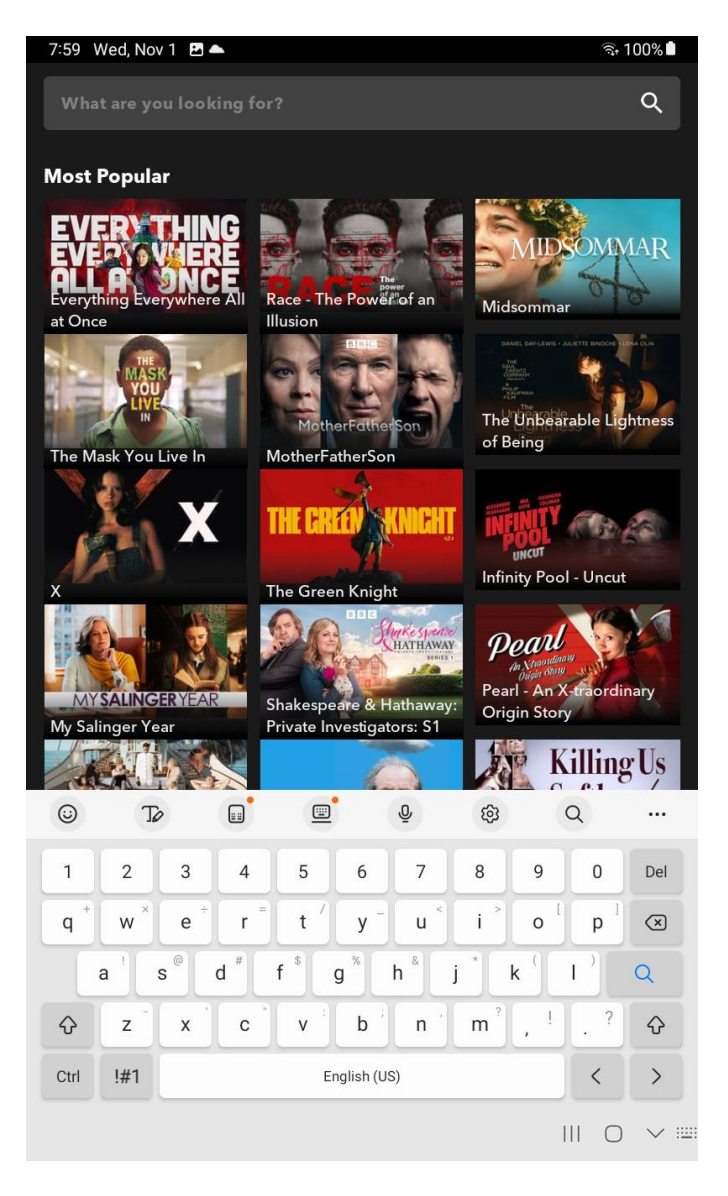

My Lists - Tapping here takes you to a screen that has two tabs, one for what you are currently watching and one for items you've added to your watchlist.

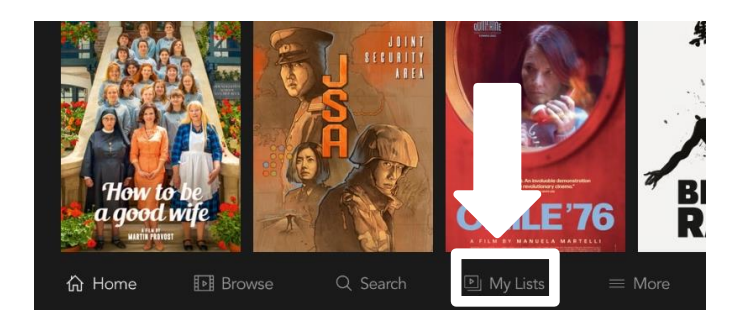

The screen shot below displays the My Lists screen.

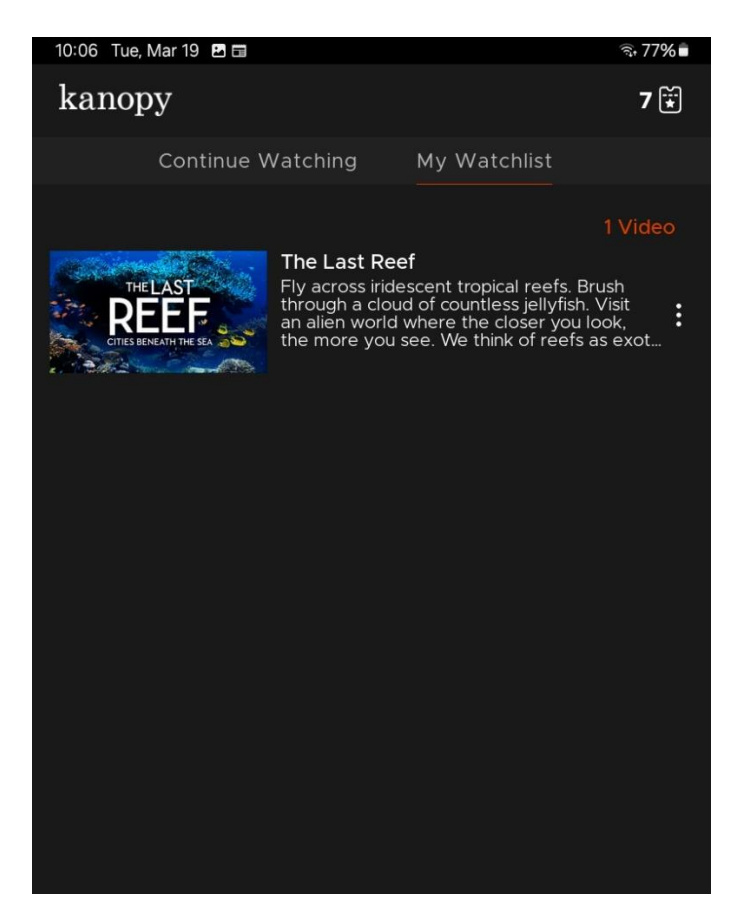

More – Tapping here takes you to a screen that allows you to access various other options such as Kanopy Kids and Settings. You can also sign out of the app on this screen.

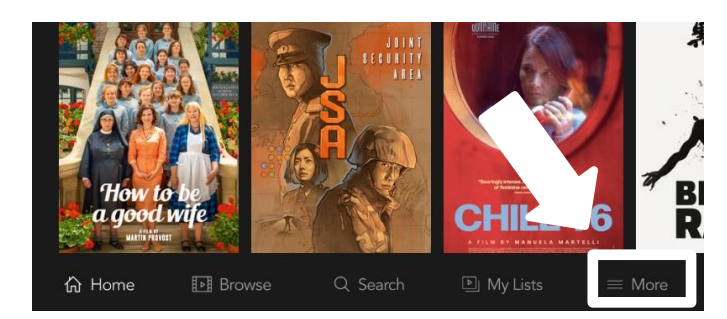

The screen shot below displays the More screen.

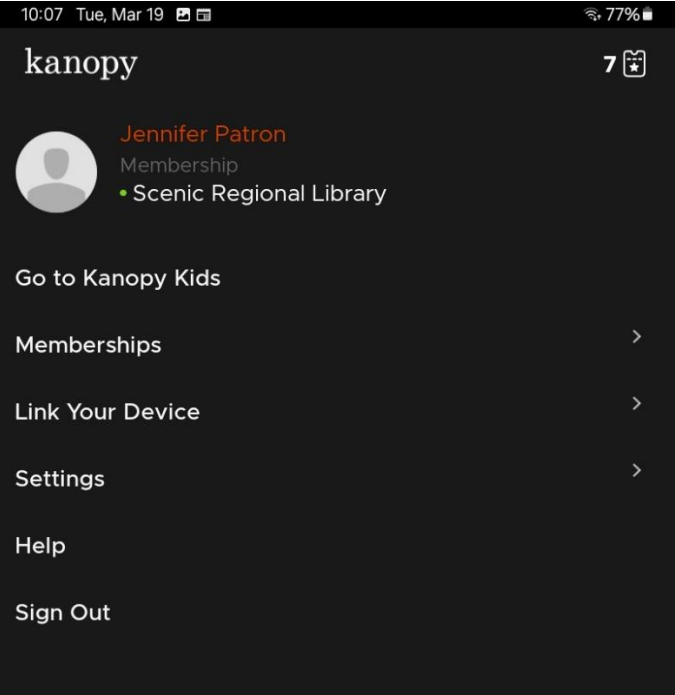

Ticket Count - This is the number of tickets you have left for the month.

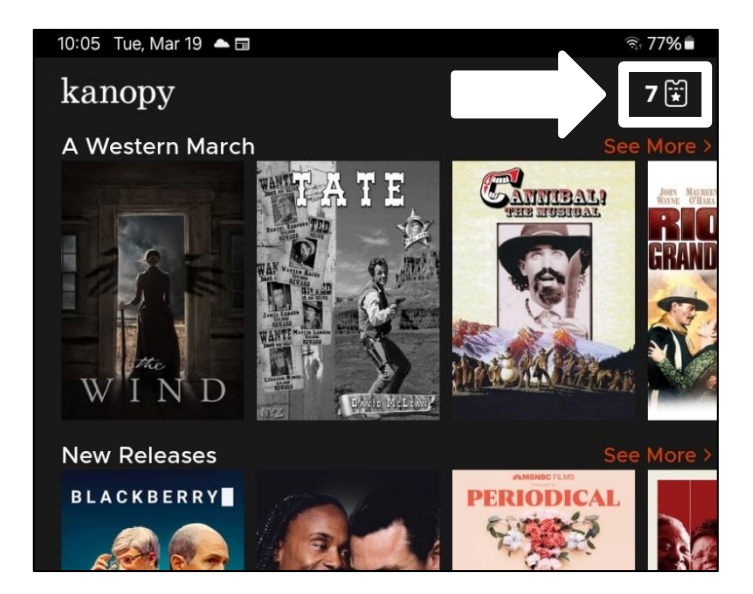

### **Streaming Titles from the Home Screen**

Follow these steps to stream a title from the home screen.

- 1. Vertically and / or horizontally scroll through the titles.
- 2. Tap on a title.

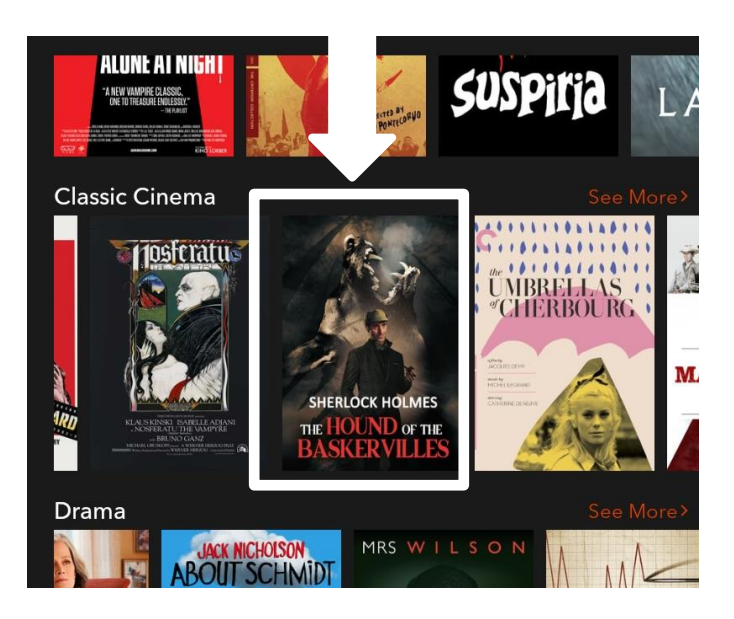

3. Tap the play button.

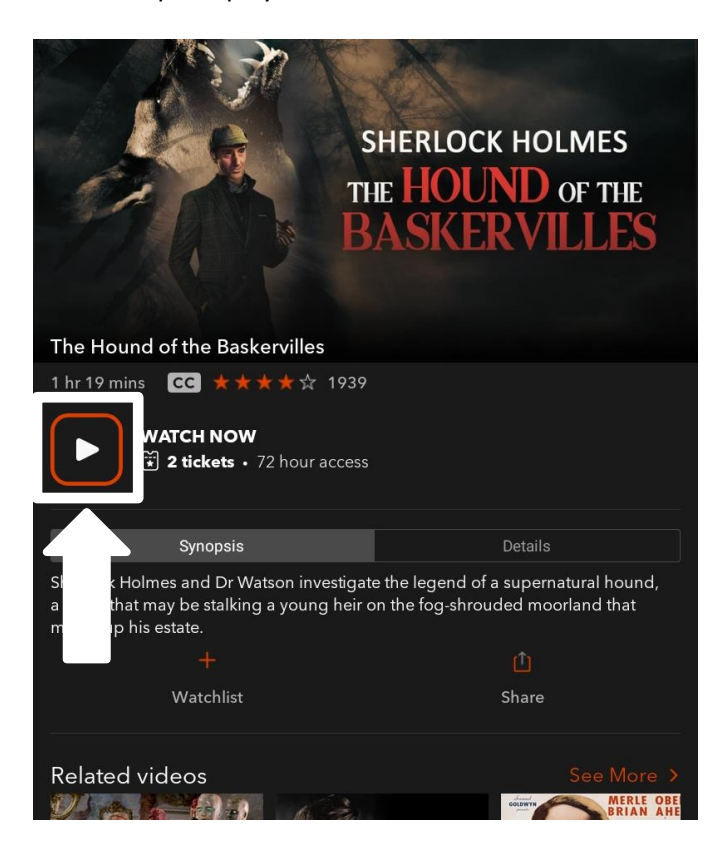

### **Streaming Titles Using the Browse Feature**

Follow these steps to stream a title using the browse feature.

1. Tap "Browse."

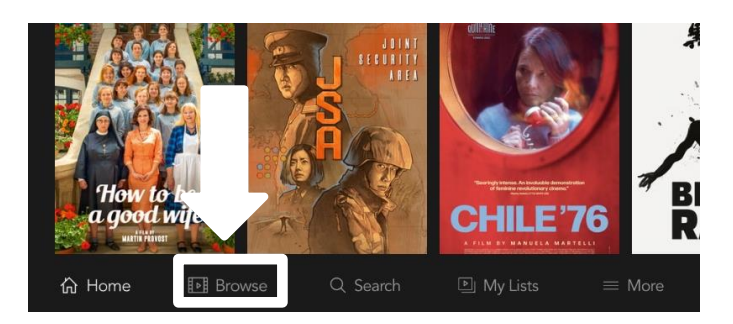

2. Tap a category.

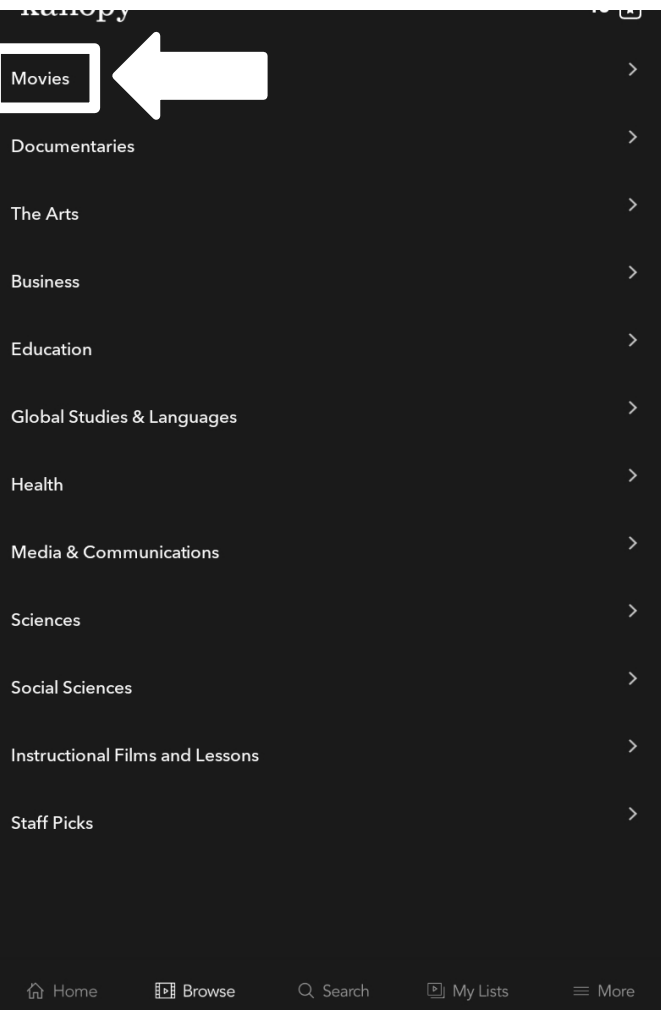

#### **Streaming Titles Using the Browse Feature, continued**

- 3. Vertically and / or horizontally scroll through the titles.
- 4. Tap on a title.

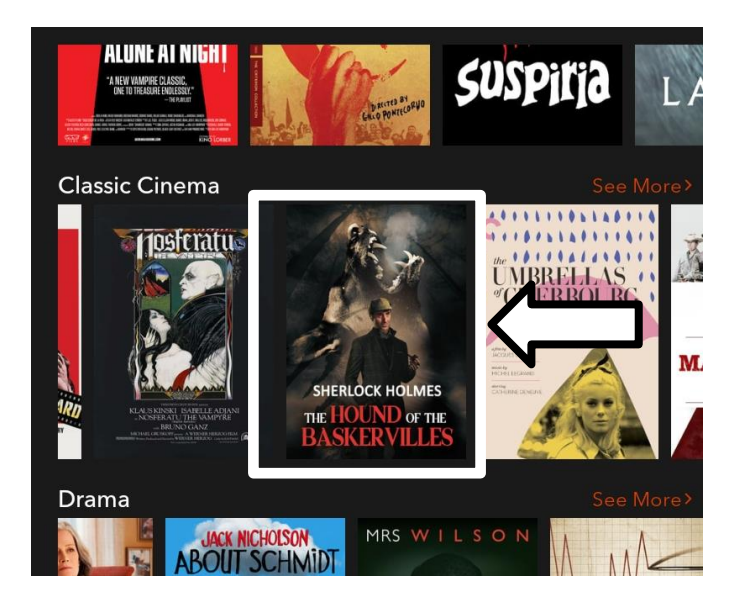

5. Tap the play button.

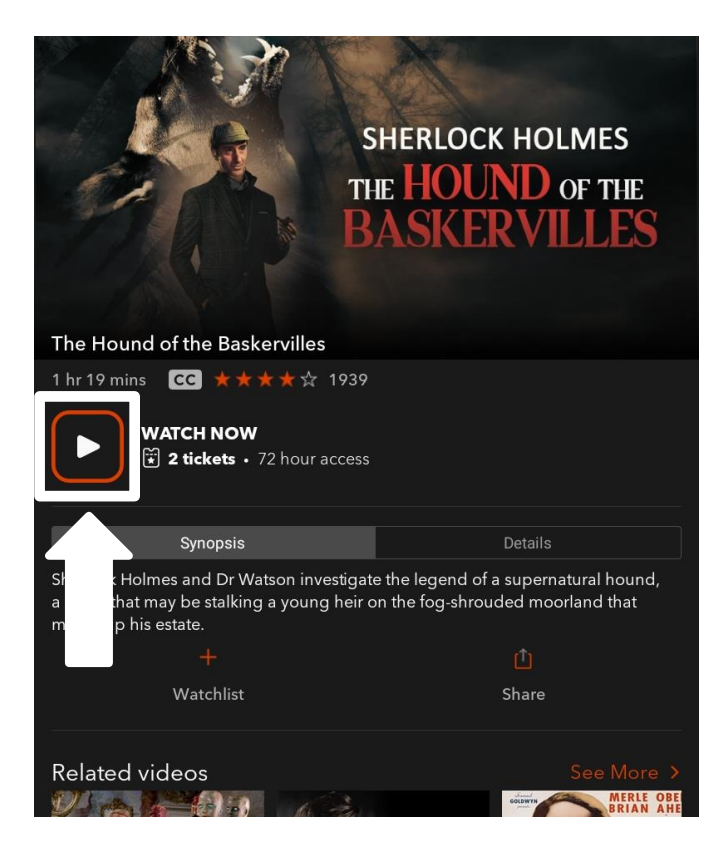

### **Streaming Titles Using the Search Feature**

Follow these steps to stream a title using the search feature.

1. Tap "Search."

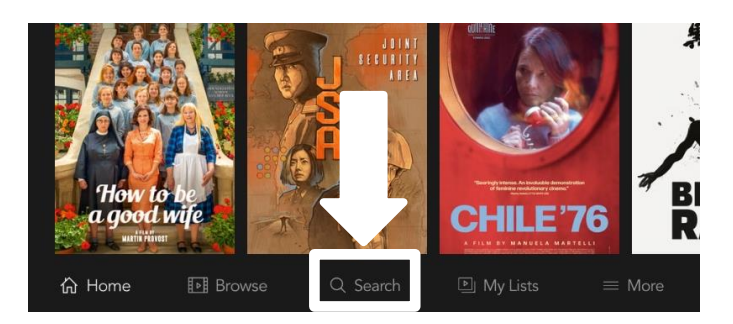

2. Enter your search words.

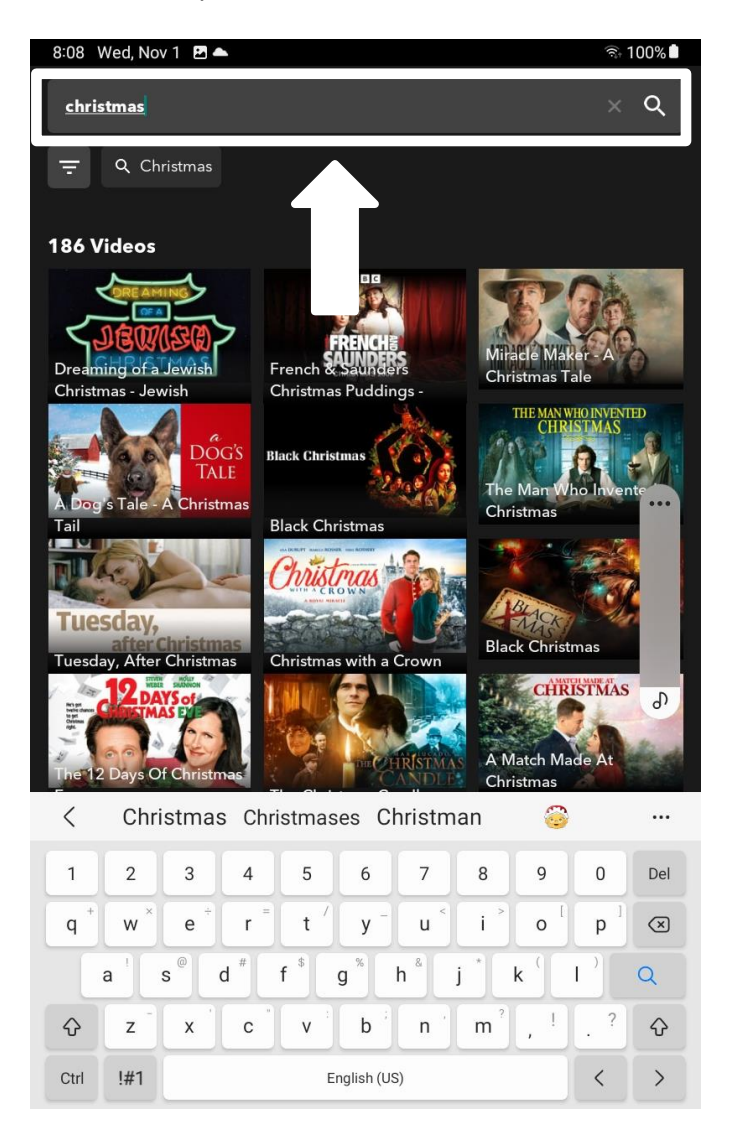

### **Streaming Titles Using the Search Feature, continued**

3. Tap the title or option you want from the displayed list of results.

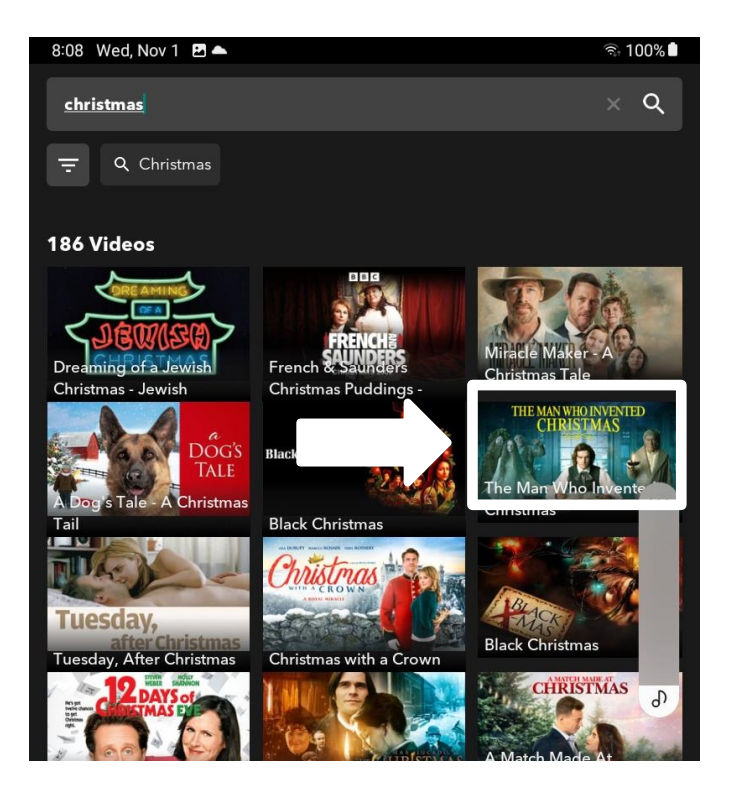

4. Tap the play button.

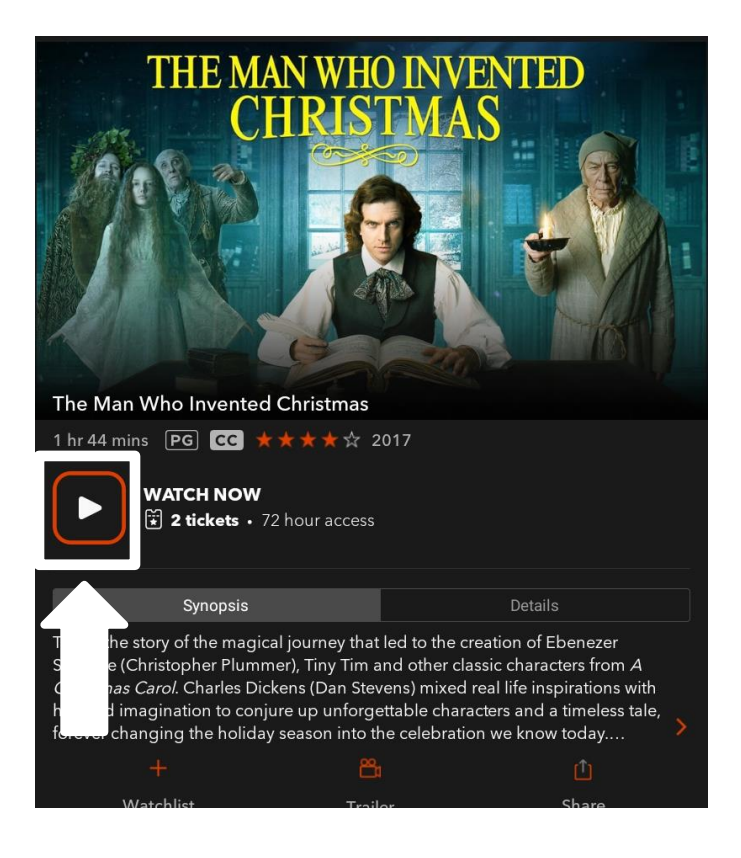

### **Streaming Controls**

Once a title starts streaming, there are a control buttons on the top and bottom of the screen. Tap in the middle of the screen to make the control buttons disappear and tap the middle of the screen again to get them to reappear.

#### **Top of the Screen**

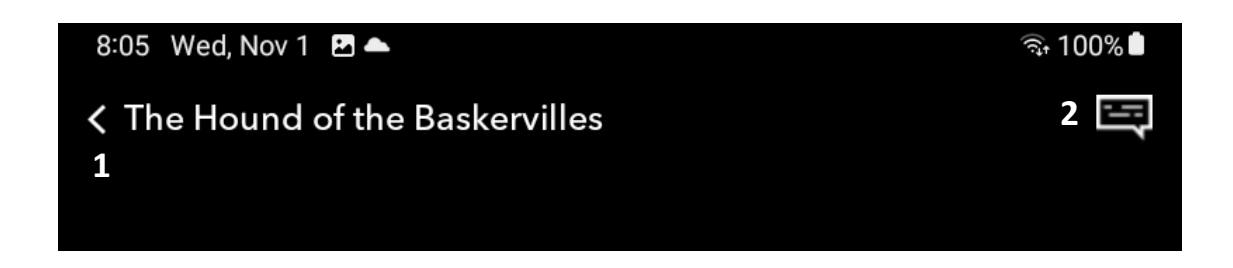

#### **Bottom of the Screen**

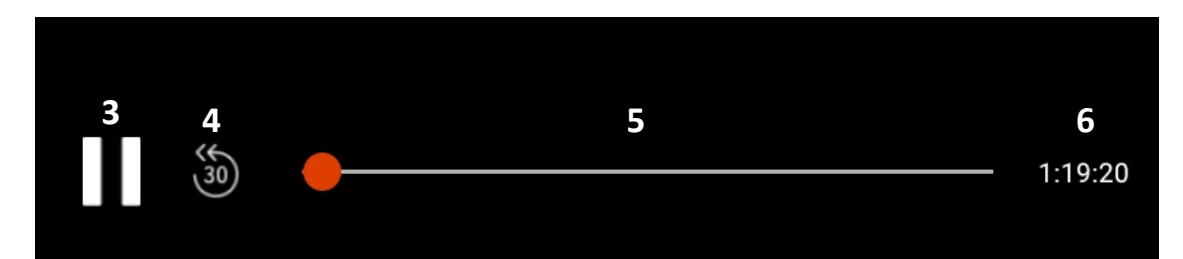

- Back: Returns you to the previous screen
- Closed Captioning: Turns closed captioning on and off (if available)
- Pause / Play: Toggle button to play and pause the title
- Rewind: Rewinds the title 30 seconds
- Scrub Bar: Tap, hold, and slide the dot to quickly rewind or fast forward
- Counter: Displays the amount of time left in the title